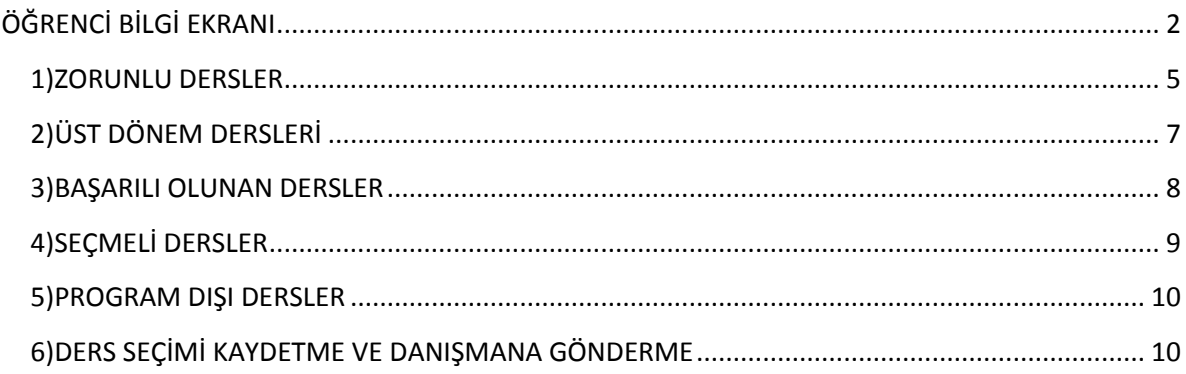

# <span id="page-1-0"></span>**ÖĞRENCİ BİLGİ EKRANI**

Kayıtlanma aşamasında öğrenci tarafından dönem içerisinde alınması gereken derslerin seçim işlemi ÖĞRENCİ BİLGİ EKRANI bölümünden yapılır.

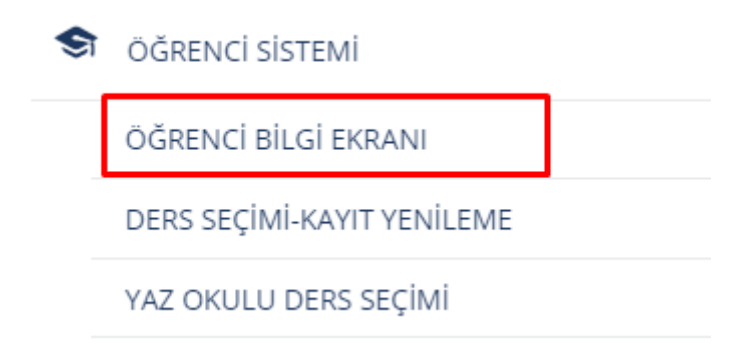

Ders Seçimi ve Kayıt Yenileme ekranı butonu tıklanır.

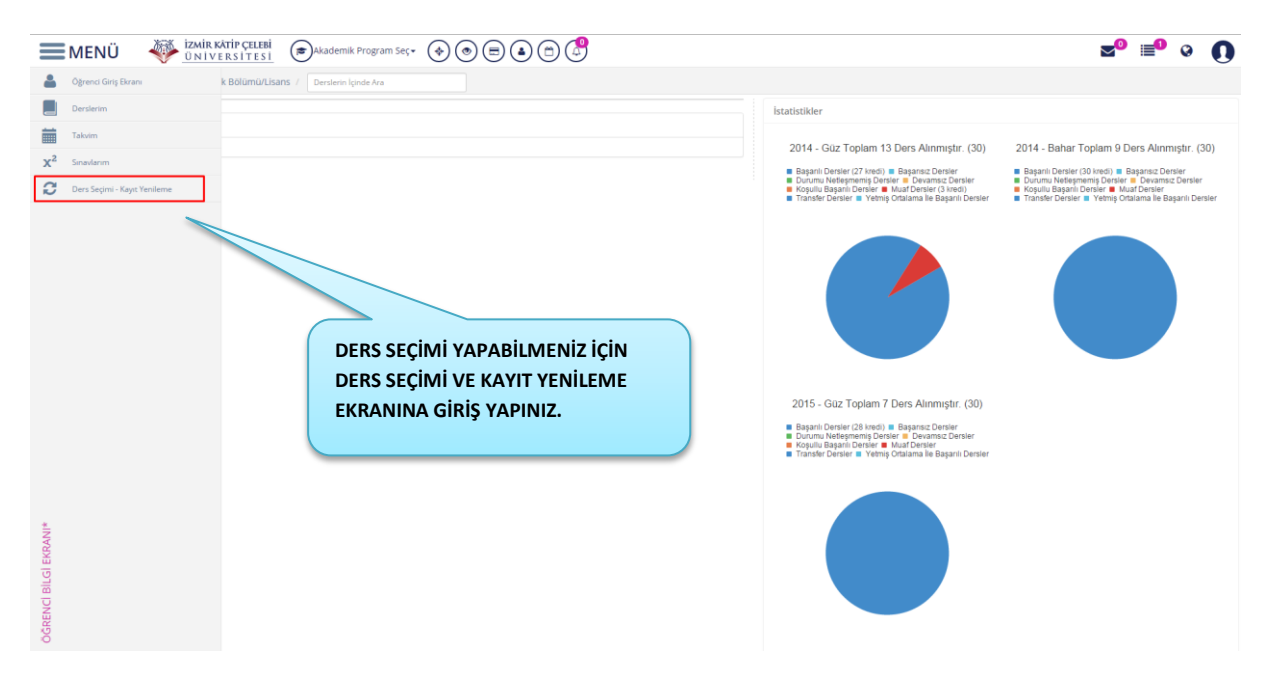

"Almak istediğiniz Dersleri seçip kaydetmeli ve sonrasında Danışmana Göndermelisiniz."

**OKUDUM ANLADIM** cümlesi Okudum Anladım butonu tıklanır ve ders seçim sayfası açılır. butonunu tıklamadan önce Yardım dokümanı ve Yardım videosuna bakılabilir.

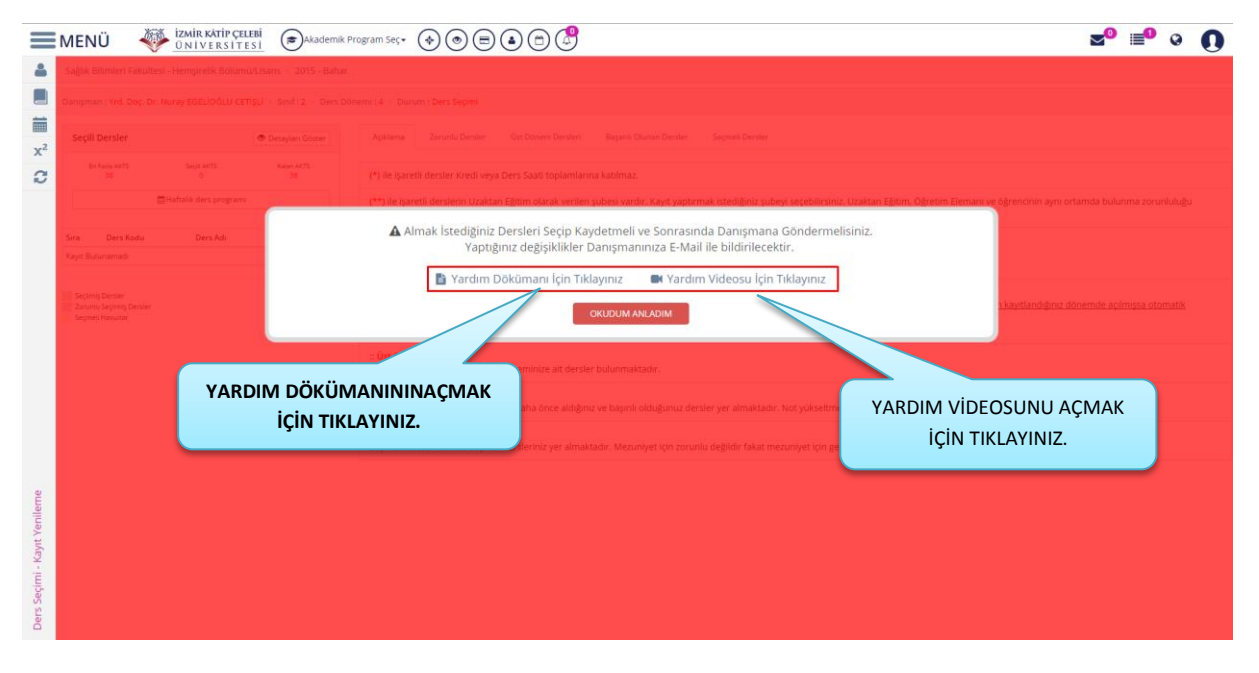

Açılan ders seçimi ekranında öğrencinin *yan dal* yada *çift ana dal* yaptığı bölüm var ise ilk

**★** )Akademik Program Sec <del>+</del> olarak Akademik Program seçimi yapılması gerekir. yapıldıktan sonra ona göre ders seçimi yapılması gerekir.

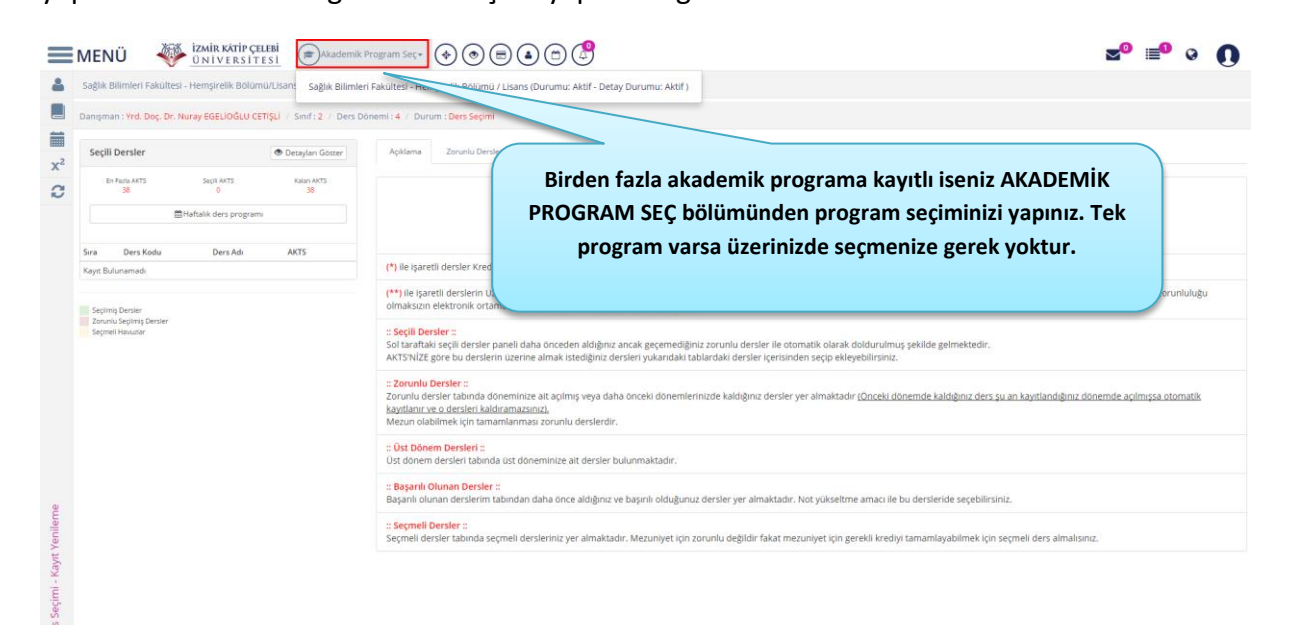

Ders Seçimi Kayıt Yenileme ekranında üst bölümde Danışman, Sınıf, Ders Dönemi, En az AKTS, En fazla AKTS, ve Seçili AKTS bilgileri yer alır. Ders seçimi yapılmadan önce toplam En fazla AKTS ve En az AKTS bilgileri kontrol edilmelidir.

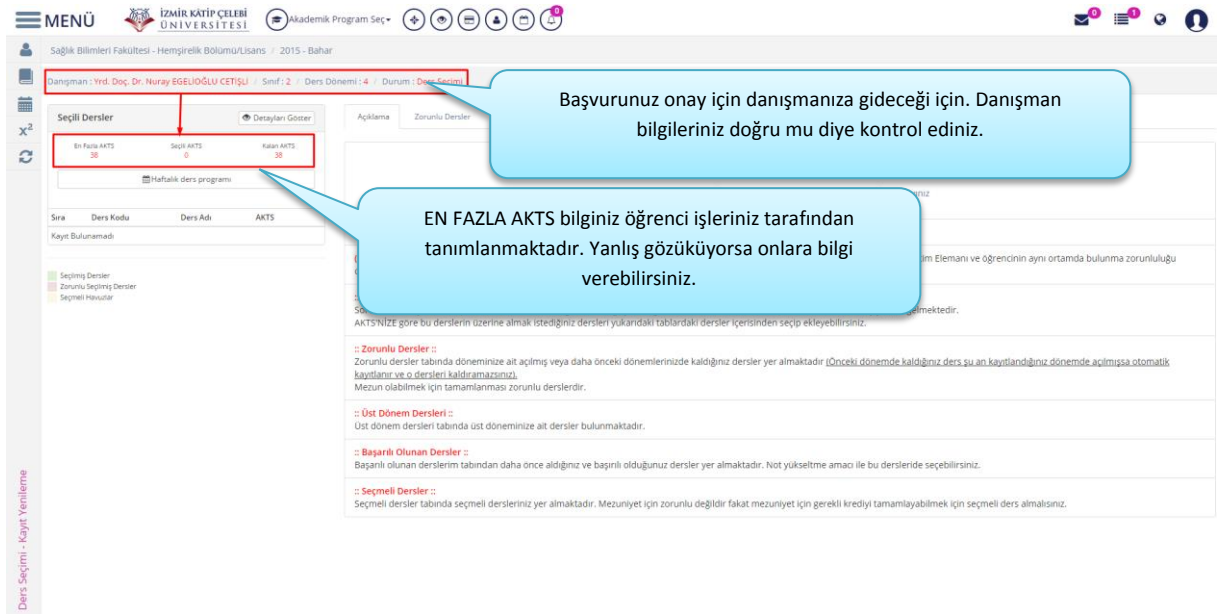

Alt kısımda açıklama, zorunlu dersler, üst dönem dersleri, başarılı olunan dersler, seçmeli dersler ve program dışı dersler bölümleri yer alır. Ayrıca açıklama bölümünden Yardım Dokümanı ve Yardım Videosunu açabilirsiniz tekrardan. Açıklama bölümünde yer alan bilgileri de ders seçimi yapmadan önce mutlaka okuyunuz.

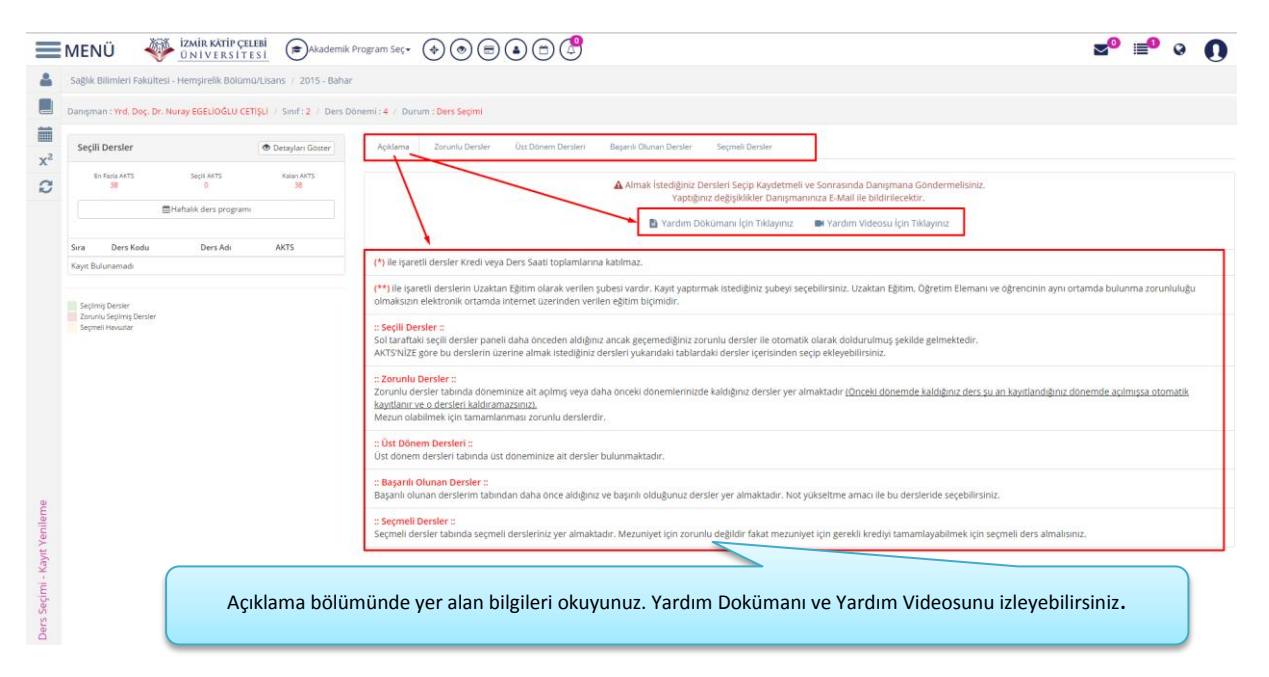

Seçili dersler bölümünde En fazla AKTS , Seçili AKTS ve Kalan AKTS bilgileri yer almaktadır.

- En fazla AKTS: Öğrencinin dönem içerisinde alabileceği en fazla kredi sayısıdır.
- Seçili AKTS: Seçili AKTS bilgisi bölümünde öğrencinin seçili dersler bölümüne toplam kaç kredi aldığı bilgisi yansır.
- Kalan AKTS: Kalan AKTS bölümünde öğrencinin ders ekledikçe geriye ne kadar kredisi kaldığı bilgisi yansımaktadır.

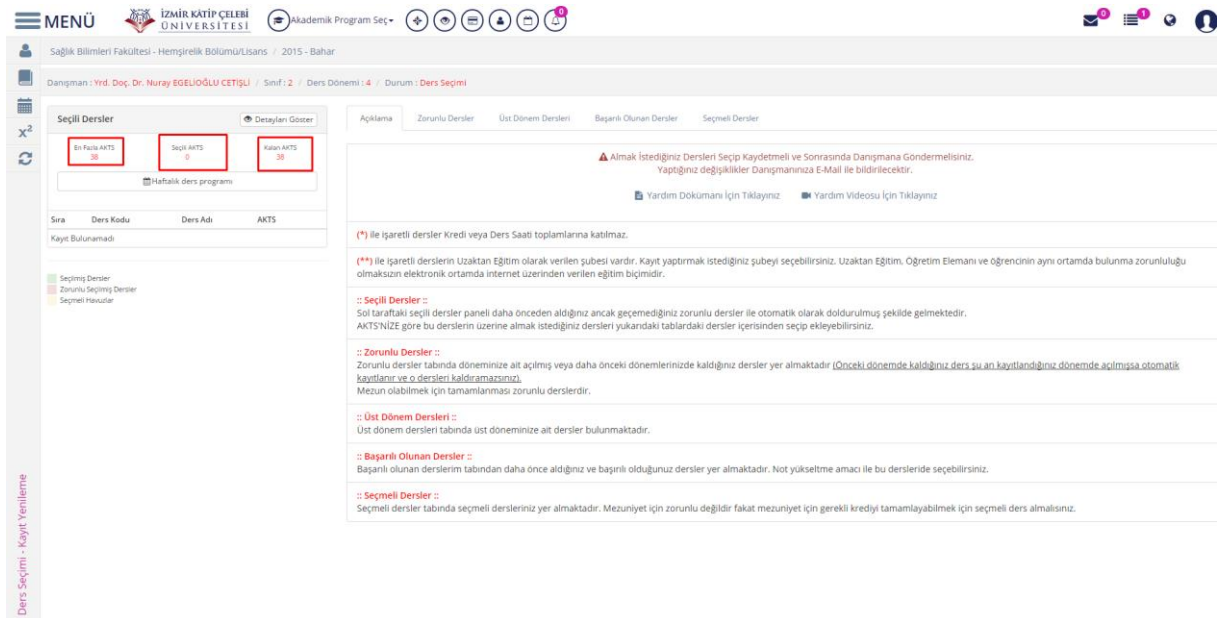

#### <span id="page-4-0"></span>**1)ZORUNLU DERSLER**

Zorunlu dersler bölümünde öğrencinin dönem içerisinde sistemde alması gereken zorunlu dersler, bir önceki dönemde almadığı ve kaldığı dersler var ise onlar gelmektedir.

*Bir önceki dönemde başarısız olduğunuz ders var ise listede eklenmiş olarak gelmektedir. Seçili dersler bölümünde de yer alır.*

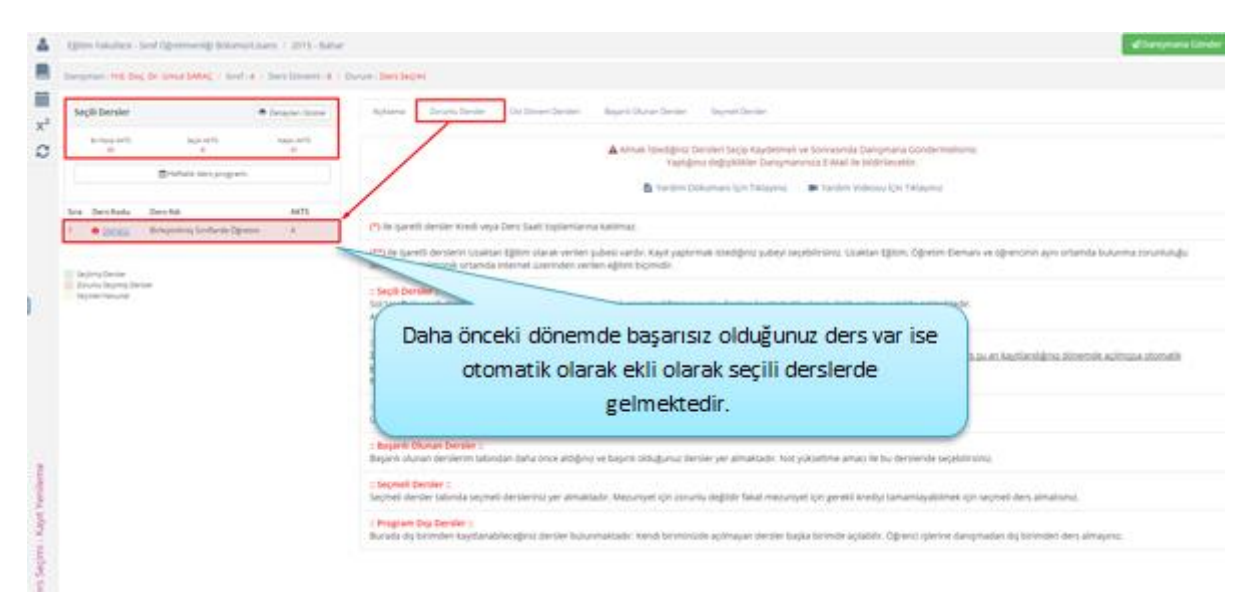

*Açılan dersler zorunlu dersler bölümünde listede yer alır. Listede yer alan dersler Seçili* 

*Derslere eklenmek istenirse Ders bilgilerinde yer alan ŞUBE seçimi yapılır ve butonu tıklanır.*

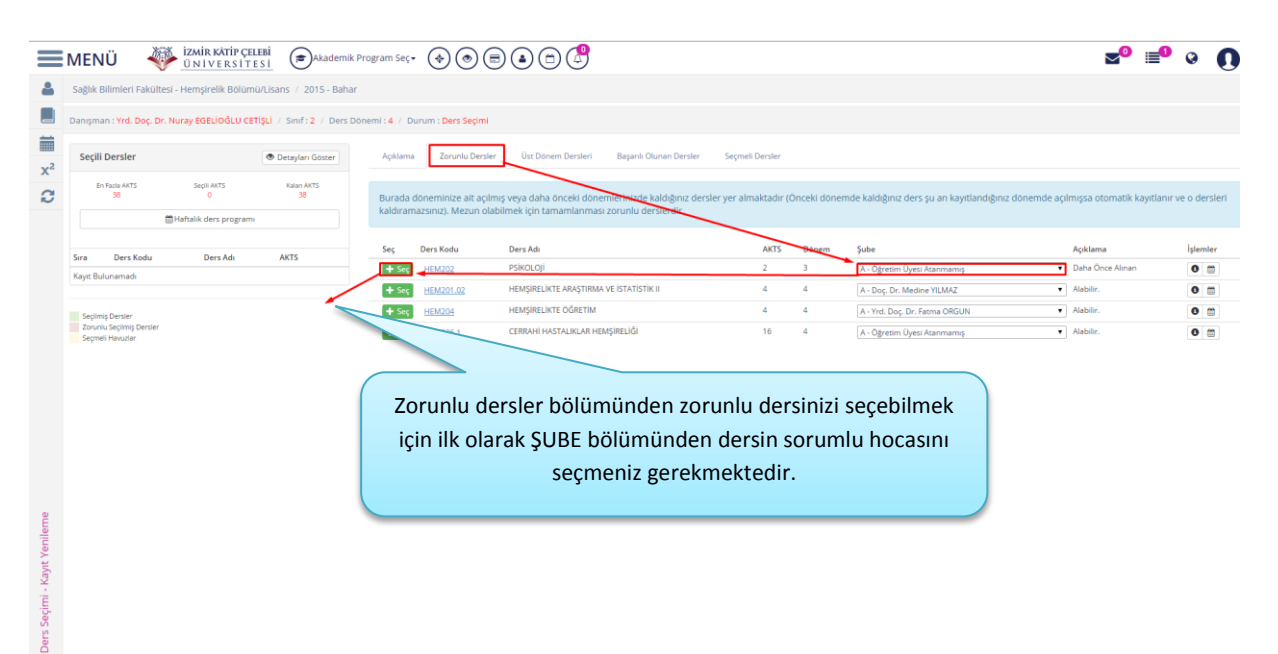

*Dersin seçili derslere eklendiği görülür.*

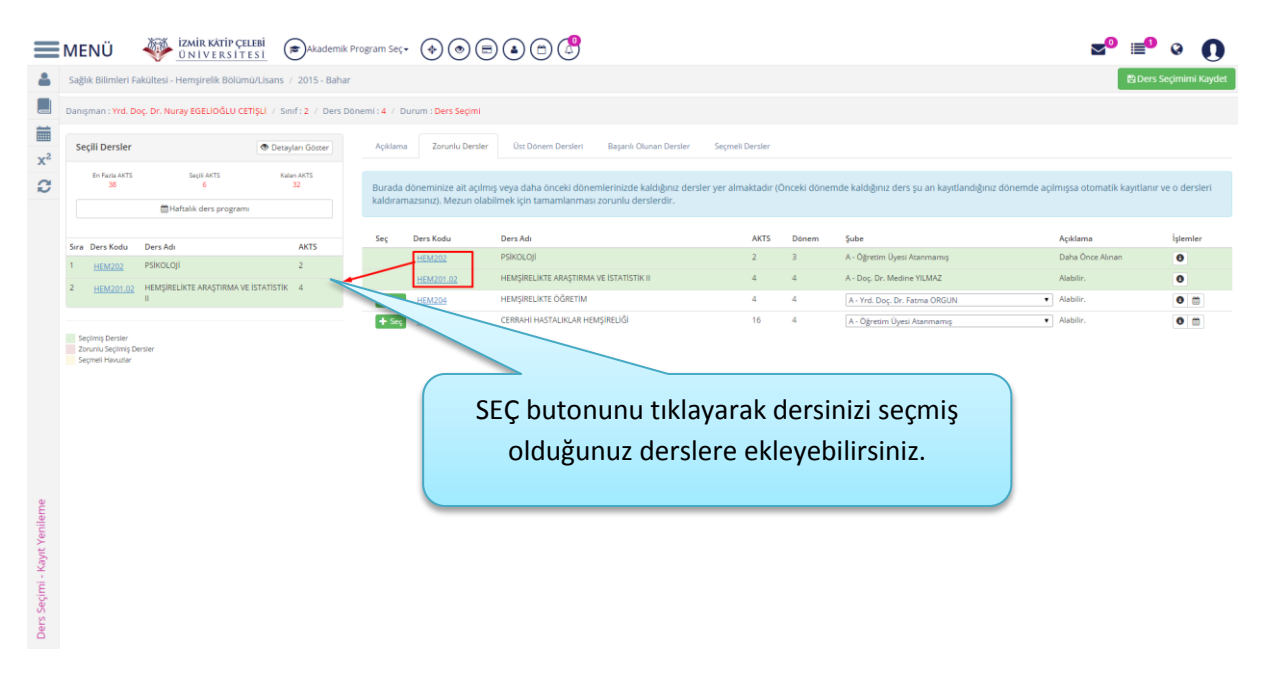

Öğrenci ders seçimi yaptığı İşlemler bölümünden **0 | A** | Not sitemini ve Haftalık ders *programınızı da görebilirsiniz.*

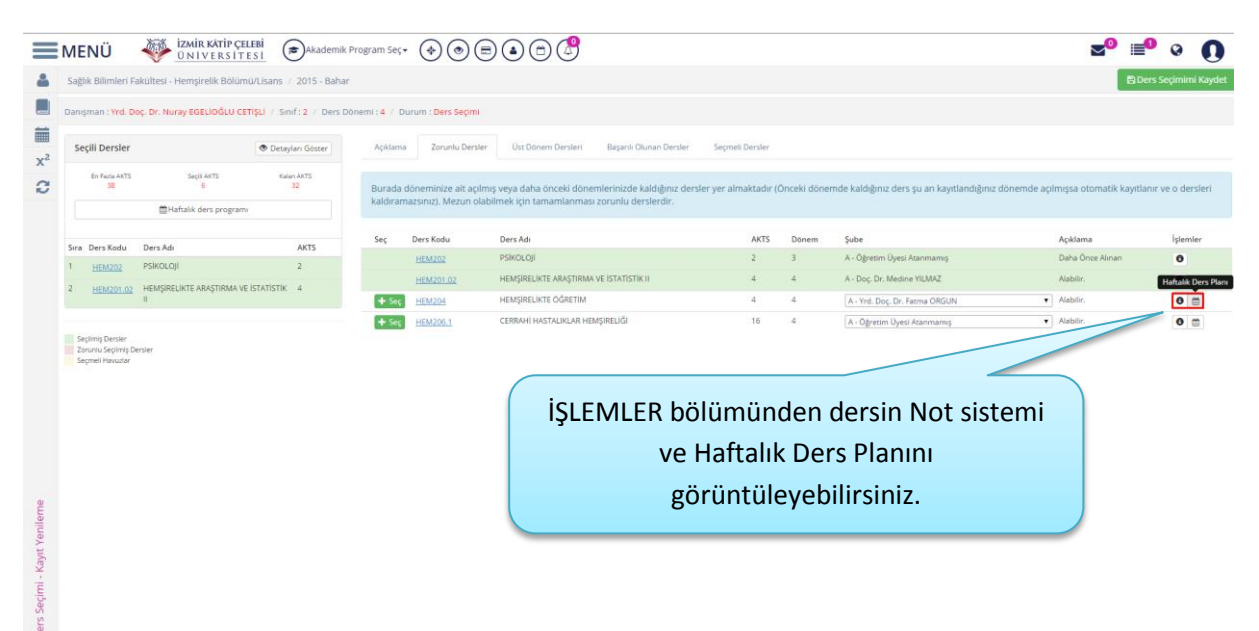

## <span id="page-6-0"></span>**2)ÜST DÖNEM DERSLERİ**

Üst dönem dersleri bölümünde öğrencinin bir sonraki yılda alacağı dersler yer alır. Üst Dönem dersleri bölümünden seçim yapmak istenir ise ekranda yer alan üst dönem derslerinden seçim yapılır

 $\mathbf{v}_e$   $\overset{\blacktriangle}{\leftarrow}$   $\mathsf{S}$ eç butonu tıklanarak üst dönemden alınmak istenen dersleri seçebilirsiniz. Üst dönem dersleri bölümünde genel not ortalaması kontrolü yapılmaktadır.

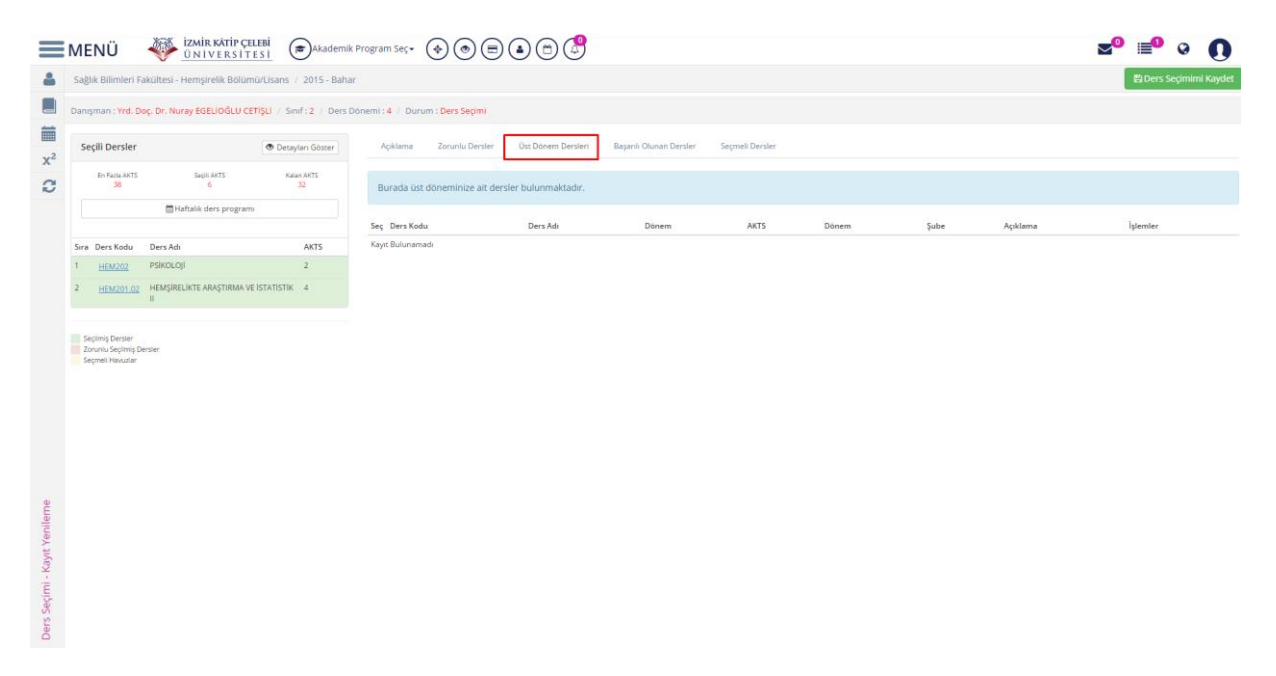

### <span id="page-7-0"></span>**3)BAŞARILI OLUNAN DERSLER**

Başarılı olunan dersler bölümünde daha önceki dönemde almış olduğunuz ders bilgileri gelir.

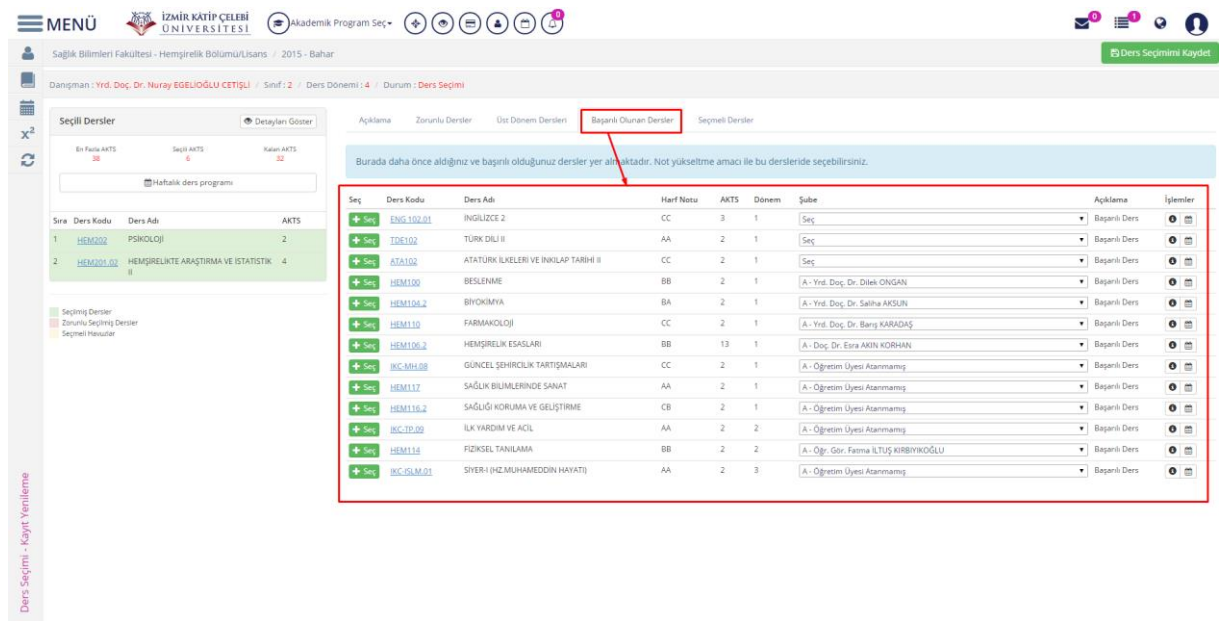

Eğer daha önceki dönemde almış olduğunuz dersi tekrardan almak isterseniz dersin Şube seçimini

yaptıktan sonra  $\leftarrow$  Seç<sub>butonunu tıklayarak seçili derslerine ekleyebilirsiniz.</sub>

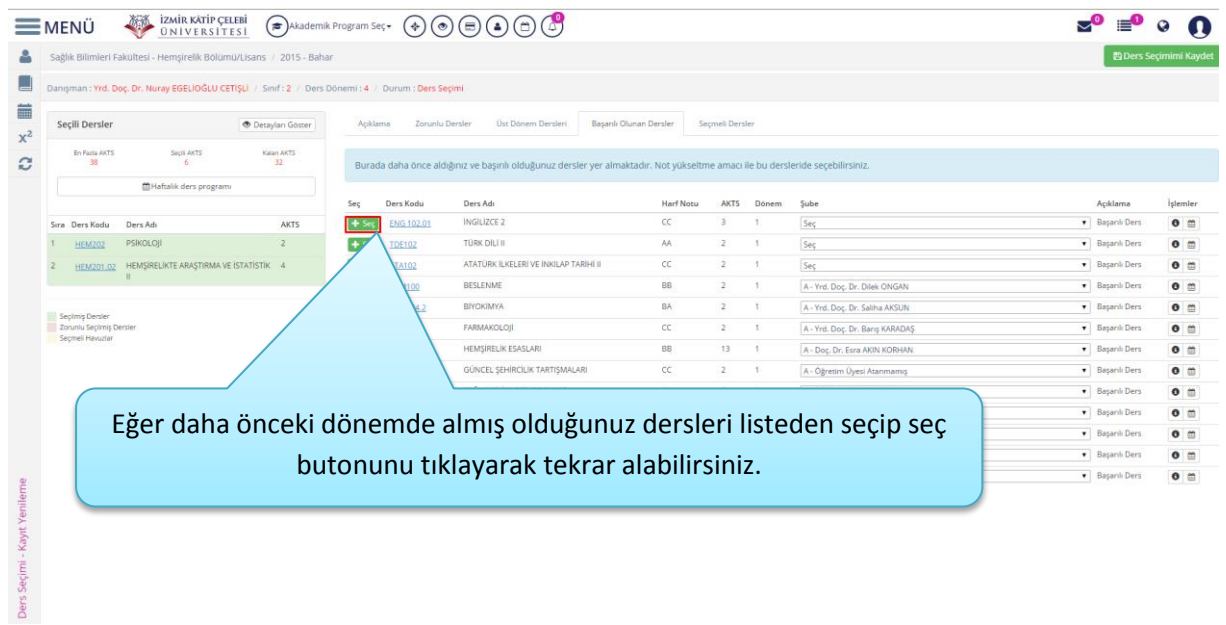

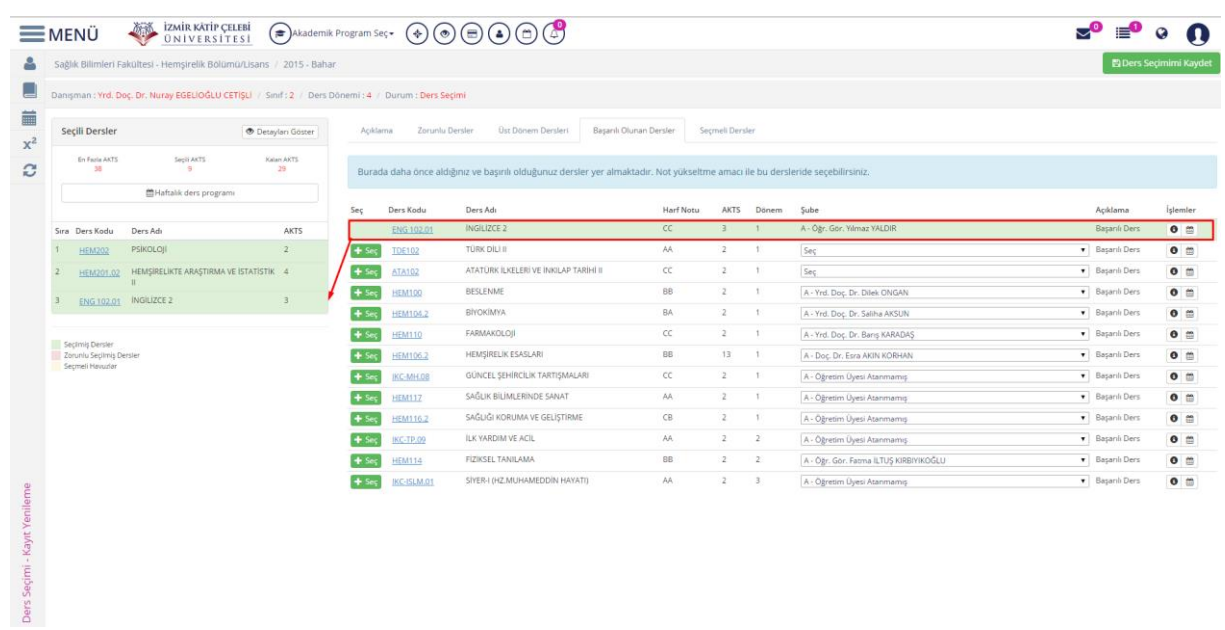

Ekle butonu tıklandıktan daha önce alınan dersin Seçili Derslere eklendiği görülür.

## <span id="page-8-0"></span>**4)SEÇMELİ DERSLER**

Eğitim dönemizde seçmeli ders almak ister iseniz Seçmeli Dersler bölümünden tanımlı olan seçmeli derslerden seçim yapmanız gerekmektedir.

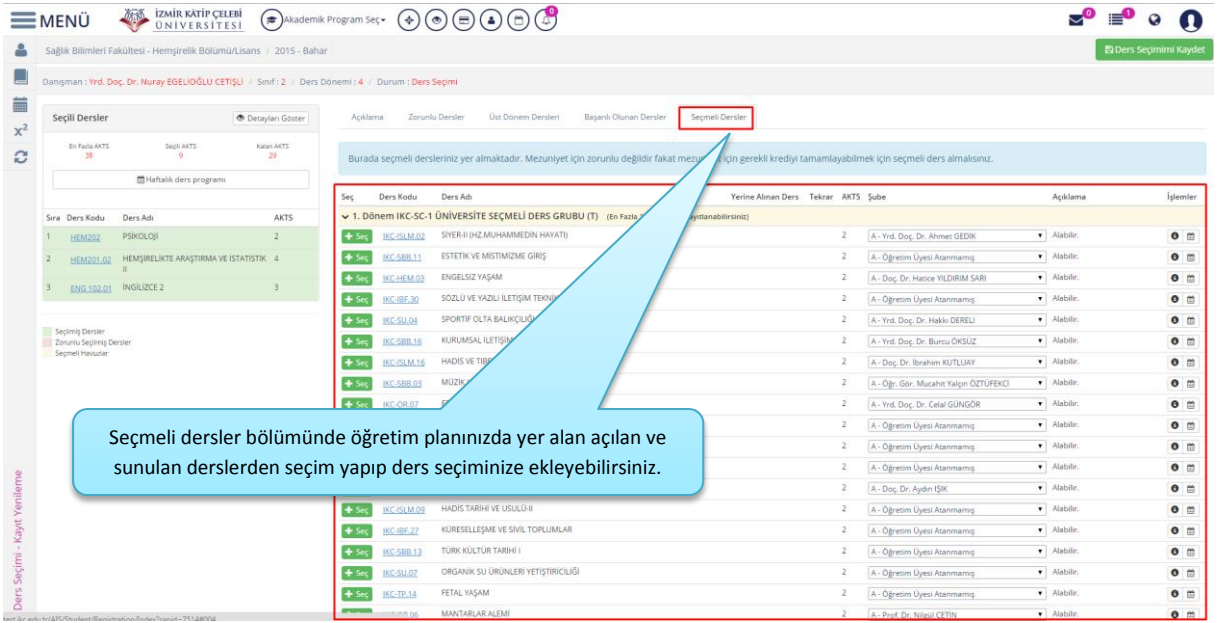

#### <span id="page-9-0"></span>**5)PROGRAM DIŞI DERSLER**

Program dışı ders seçenekleri sizde aktif olarak gelmemektedir. Danışmanız ya da Öğrenci İşleriniz tarafından eklenecektir. Bilgi vermeniz gerekmektedir.

#### <span id="page-9-1"></span>**6)DERS SEÇİMİ KAYDETME VE DANIŞMANA GÖNDERME**

#### *Bu dönem içerisinde seçmiş olduğunuz dersler dışında ders almayacaksanız ders seçiminizi kaydedebilirsiniz.*

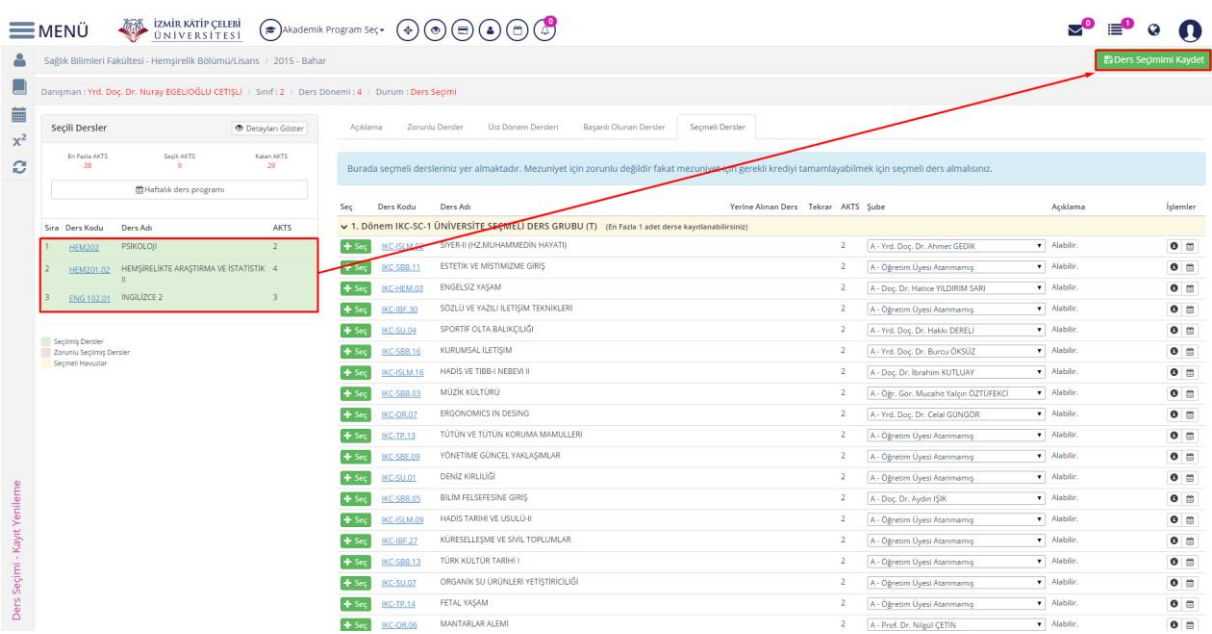

Öğrenci ders seçimi sırasında en fazla En fazla AKTS bilgisinde yer alan toplam AKTS kadar ders alabilmektedir.

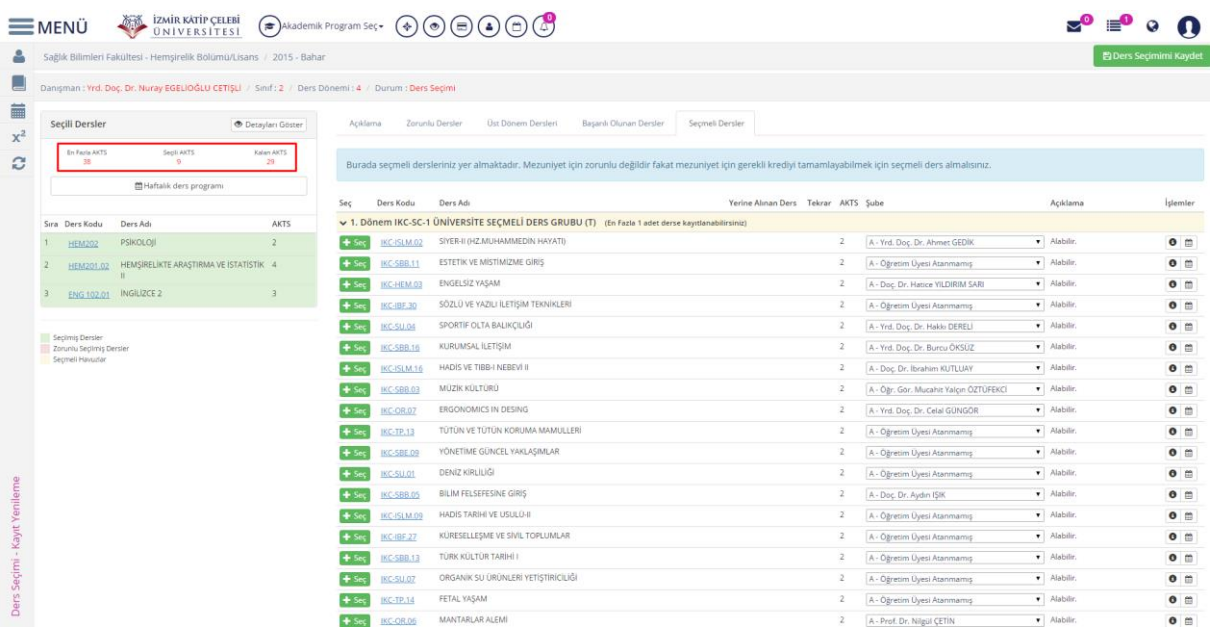

*Ders seçiminizde Tüm ders seçimlerinizi seçtikten ve Seçili Dersleriniz kontrol ettikten sonra*

#### ■ Ders Seçimimi Kaydet

*butonunu tıklayınız. Eğer tanımlı olan AKTS bilgisinden fazla* 

#### *ders alırsanız ekran size uyarı vermektedir.*

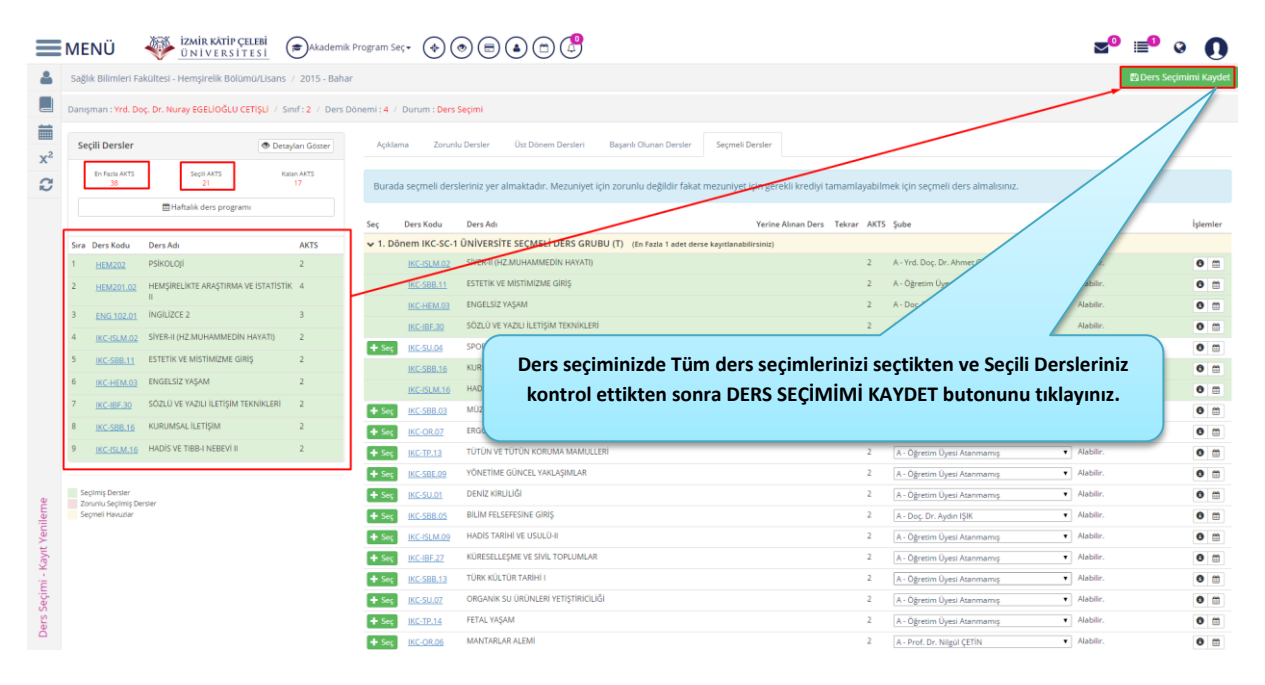

*Toplam tanımlı AKTS kadar ders alınır ve Ders seçimimi Kaydetme işleminden sonra Danışmana Gönder butonu tıklanır.*

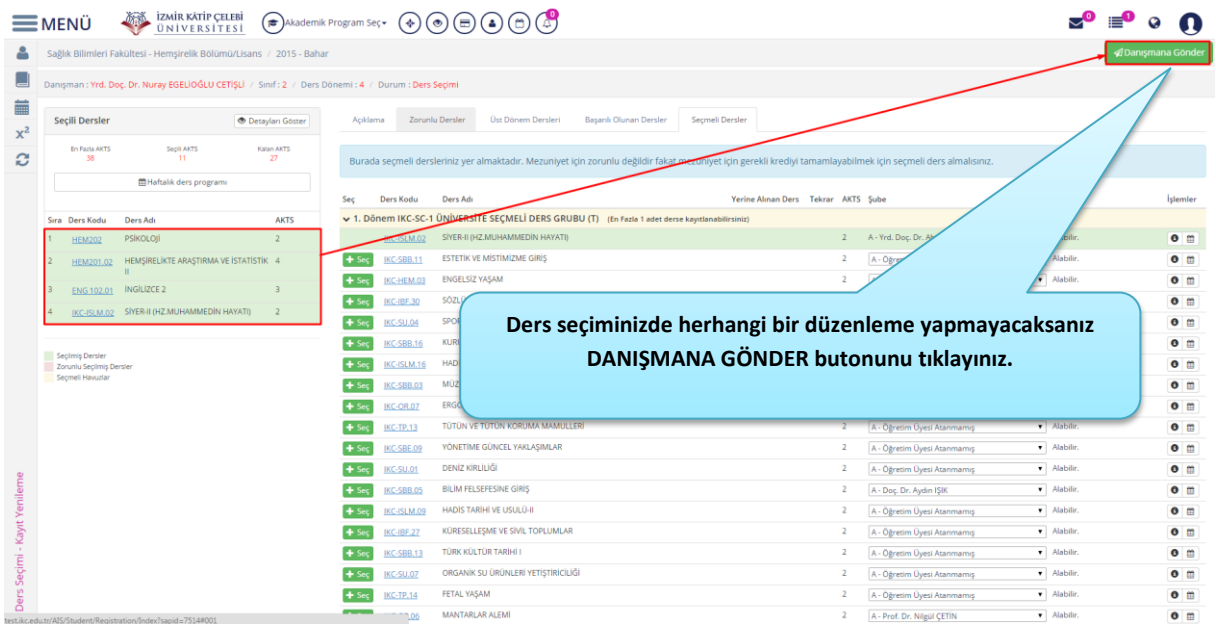

#### **ØDanısmana Gönder**

*Danışmana Gönder butonu tıklandıktan sonra ekranda onaya gönderilecek derslerinizin listesi yansır. Eğer onaya gönderilecek derslerinizi listesi doğru ise Gönder butonunu tıklayınız ve danışman onayına gönderme işleminiz başarıyla gerçekleşir.*

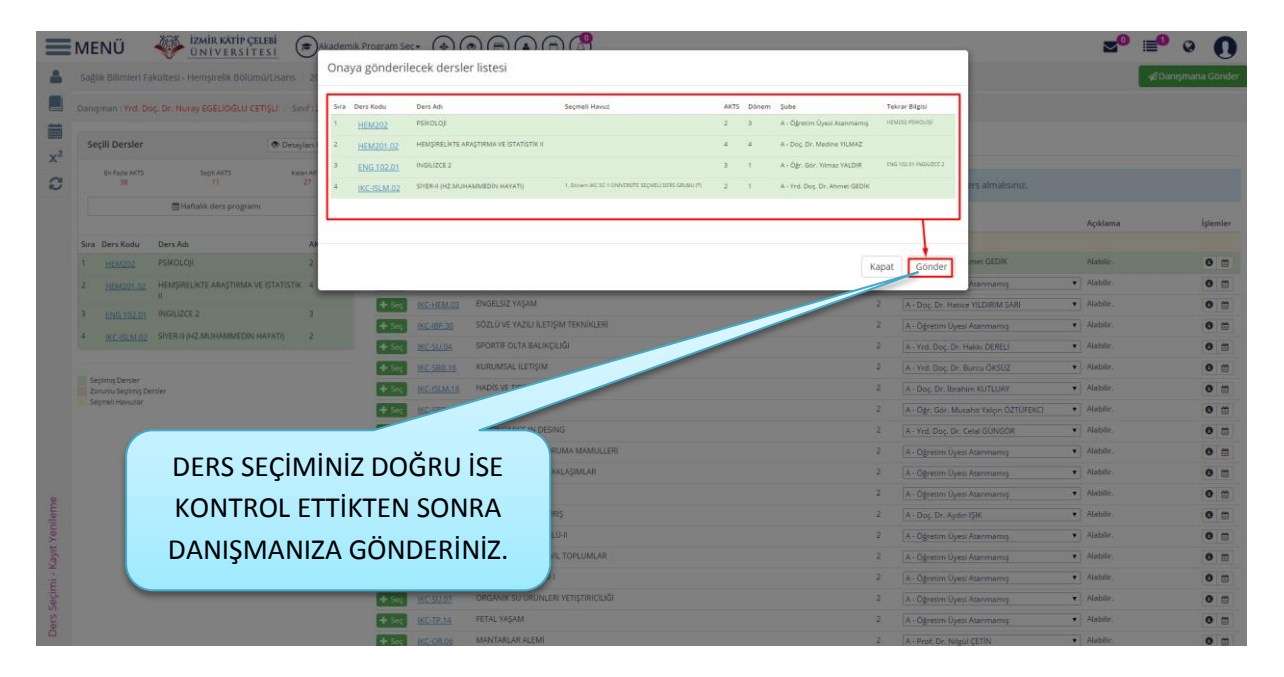

*Danışmana gönder butonu tıklandıktan sonra Durum bilgisi "DANIŞMAN ONAYINDA" olarak değişir. Danışman ders seçimini onaylayana kadar ders seçimlerinde değişiklik yapılabilir.*

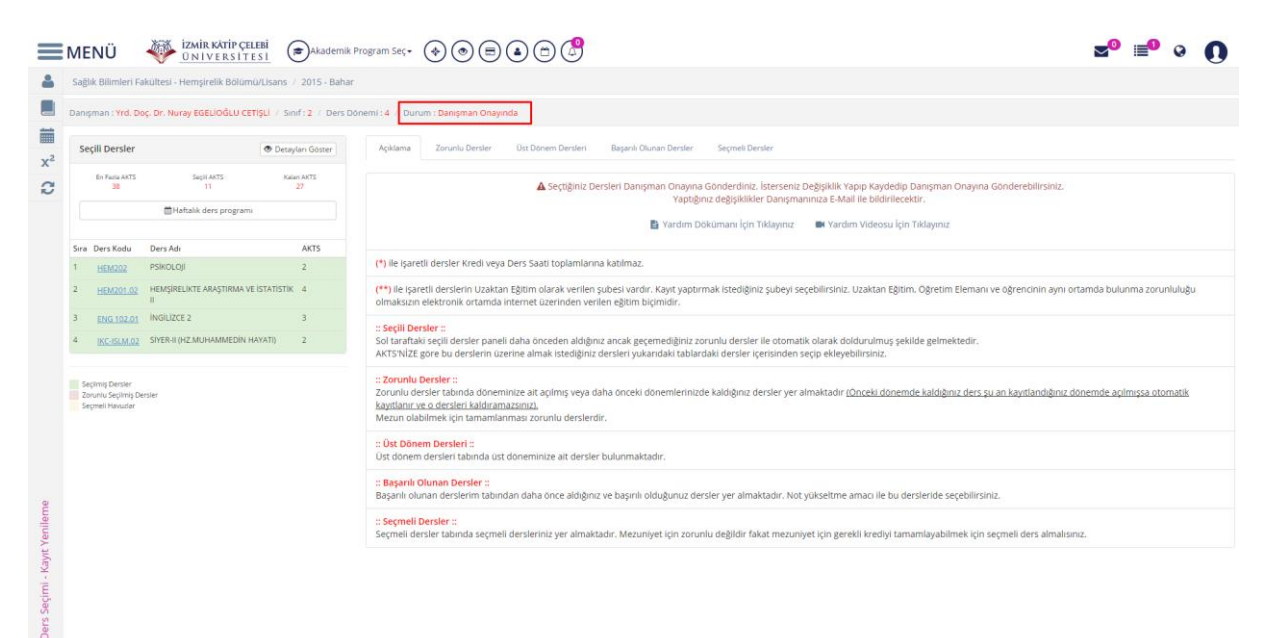